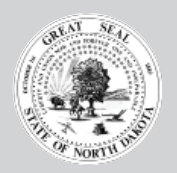

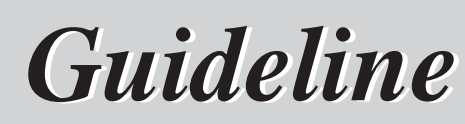

# **Income Tax Withholding W-2 Online Entry**

*Ryan Rauschenberger Tax Commissioner January 2014*

### **Introduction**

Welcome to the North Dakota Income Tax Withholding W-2 Online Entry service! W-2 Online Entry is a free web-based program for submitting W-2 information. The purpose of this guideline is to explain the features and advantages of the Online Entry system, instruct users how to register on-line and use the system, and provide instructions that explain the Information Returns.

**Eligible Users.** Any employer that holds a valid North Dakota Income Tax Withholding account is eligible to enter W-2 information. If you have not yet registered for an Income Tax Withholding account, you must apply and receive your account number before you register for W2 Online Entry. To apply for an Income Tax Withholding account, go to [www.nd.gov/tax/salesanduse/forms/withholdsalesapplication.pdf.](http://www.nd.gov/tax/salesanduse/forms/withholdsalesapplication.pdf)

**Advantages of W-2 Online Entry.** The following W-2 Online Entry features will help make filing your Income Tax Withholding Information Returns on-line easier and more efficient than paper:

- Availability: You can register for W-2 Online Entry and file Income Tax Withholding Information Returns 24 hours a day, 7 days a week.
- Login ID: W2 Online Entry uses North Dakota's Login ID system, which allows you to use the same ID and password for other Internet services provided by the Tax Commissioner's Office and other state agencies. The Login ID provides you the ability to identify and control which employees or outside professionals have access.
- Security: W2 Online Entry uses Secure Sockets Layer (SSL) encryption technology to ensure your information is secure and protected.
- Paper and postage: All registration and return filing is completed on-line. There is no more paper to shuffle, no postage to pay, and no mail delays to worry about.
- Once registered, you can key W-2s for multiple accounts without additional registration requirements.
- If registered for W2 Online Entry, you also have access to upload your W2s using our W2/1099 Upload Program.
- If W-2 Information Returns are uploaded, or filed by another electronic means, a Form 307 Reconciliation Return is not required.

### **Filing Method**

The following is the electronic method available to key your Income Tax Withholding Information Returns.

• W-2 Online Entry. The Income Tax Withholding Information Return is keyed through the Electronic Filing website. When using the online entry feature, you are not required to send in paper forms or submit the information by other electronic means (CD; Floppy Disk; E-mail; etc.). In addition, if the Information Return is submitted electronically, you do not file a Form 307 Reconciliation Return.

### **Navigating and Entering Data in W-2 Online Entry**

As you navigate through the W-2 Online Entry system and enter data, please remember these tips:

- Use the buttons provided in the application (i.e., Continue, Edit, Save, etc.) to navigate. All application buttons are located at the bottom of each page. Do not use your browser's Back and Forward buttons.
- For your convenience, a Main Menu link and Logout link are located near the top of each page.

### **Registration Process**

Registration for W-2 Online Entry is a quick, three-step process: (1) Obtain a North Dakota Login ID; (2) Register your account to obtain an authorization code; and, (3) Complete registration by entering the account number and authorization code.

Each person (user) needs only one Login ID for all on-line applications. Any user that already has a Login ID should go directly to Step 2 to begin using Withholding W-2 Online Entry.

When registering an account for W-2 Online Entry, use your business's withholding account. If you do not have a withholding account, but will be submitting W-2 information for other businesses, please contact our office to obtain a transmitter account number specifically for the W-2 Online Entry registration.

After your account is registered in Step 2, the Tax Commissioner mails an authorization code to the individual registering the account to the mailing address the Tax Commissioner has on file. This step prevents any unauthorized user from registering an account that he or she should not have access to. When the registration is completed in Step 3, only the user that registered the account in Step 2 may use the authorization code mailed by the Tax Commissioner's Office.

\* Please note that if you are already registered for Withholding Webfile or W-2/1099 Upload, there is nothing more you need to do to register for W-2 Online Entry. Simply log in to the W-2 Online Entry System and enter your W-2 information.

### **Step 1: North Dakota Login ID** (Go to http://www.nd.gov/tax/indwithhold/elecfiling/ and click Access W-2 Online Entry)

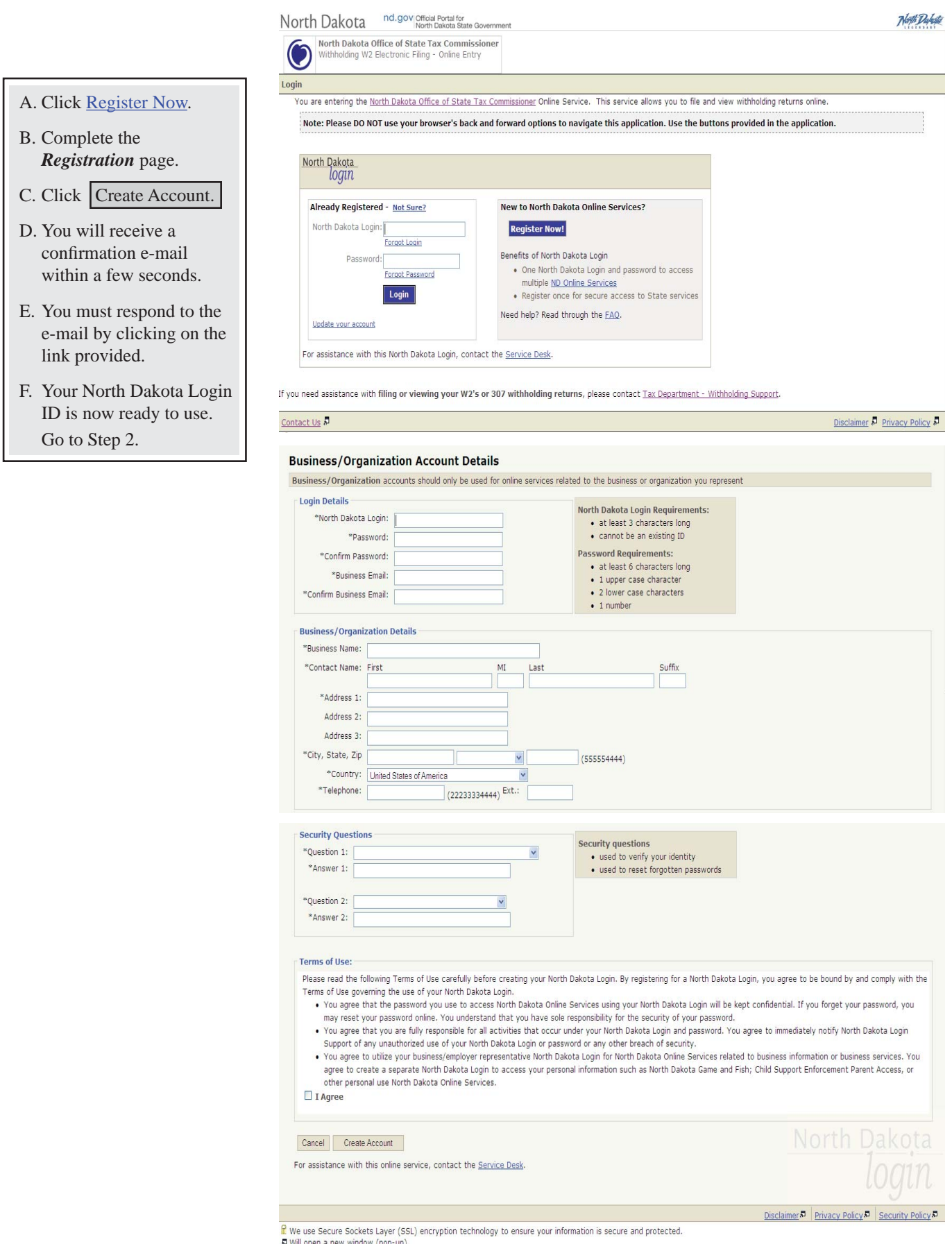

D Will open a new window (pop-up).<br>W3C WAI AA, CSS, XHTML Compliant | Copyright 2008. All Rights Reserved. The State of Itorih Dak

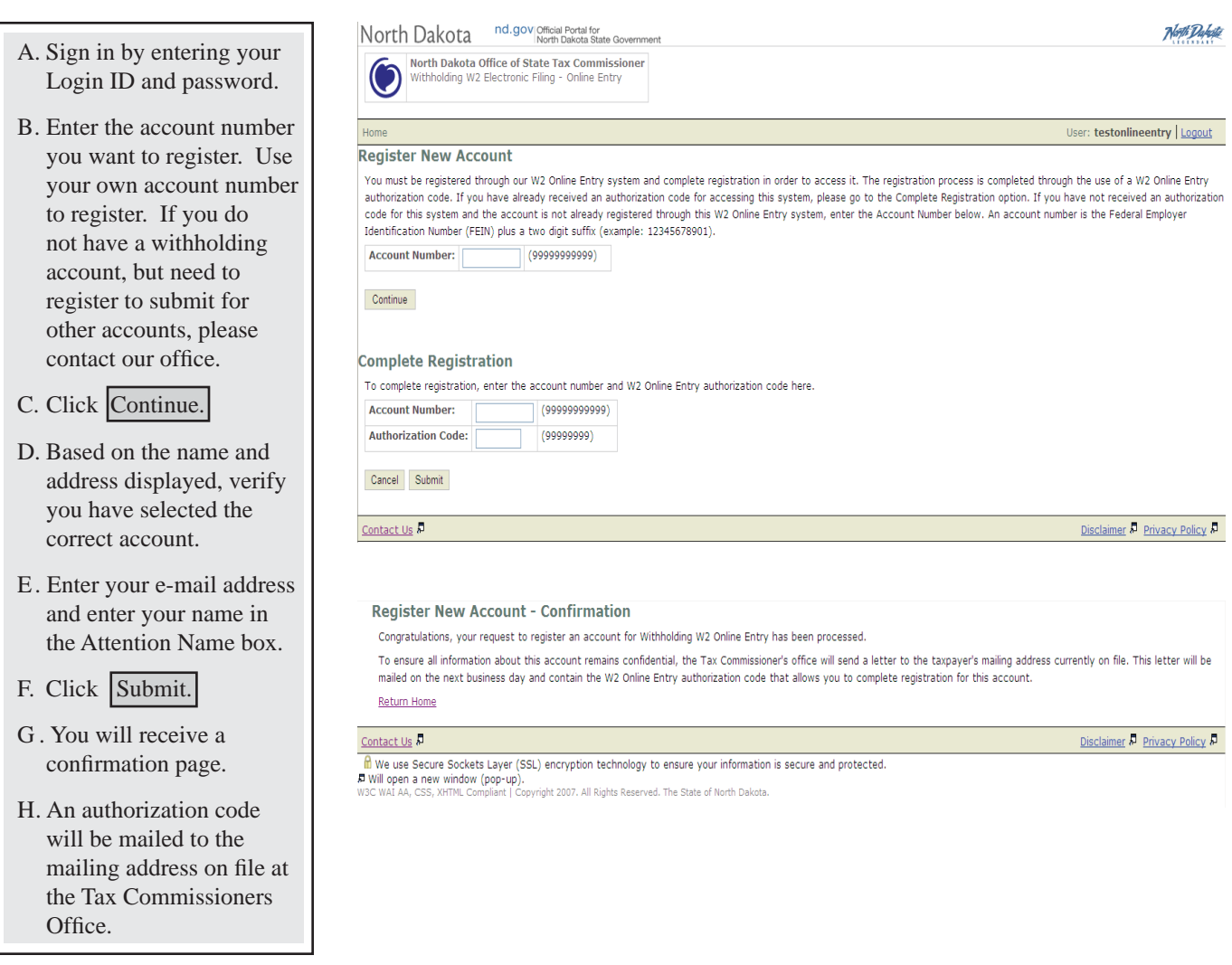

**Important Note:** After you complete Step 2, Register Income Tax Withholding Account, an authorization code will be mailed to you at the mailing address we have on file for the account you are registering. When you register for W-2 Online Entry, please allow sufficient time (we recommend two weeks) for the authorization code to reach you by mail.

### **Step 3: Complete Registration** (Go to http://www.nd.gov/tax/indwithhold/elecfiling/ and click Access W2 Online Entry)

A. Sign in by entering your **Complete Registration** Login ID and password. To complete registration, enter the account number and W2 Online Entry authorization code here. **Account Number:** (9999999999) B. Scroll to the *Complete*  Authorization Code:  $(99999999)$ *Registration* section of the page. Cancel Submit Contact Us  $\overline{p}$ Disclaimer & Privacy Policy & C. Enter the account number in We use Secure Sockets Layer (SSL) encryption technology to ensure your information is secure and protected. and authorization code Now the person of the Complete Lands of the Complete Lands of the State of North Dakota. you received in the mail. D. Click Submit. E. You will receive a confirmation page. You now have access to North Dakota nd.gov Official Portal for North Dakota all W-2 Online Entry North Dakota Office of State Tax Commissioner Withholding W2 Electronic Filing - Online Entry features for this account. User: testonlineentry | Logout Home > Transmitter Information Company Test Name Address 123 Test Drive City **Test City Note:** The first time you State/Province **ND** log into the W-2 Online Zip Code 58501 Entry System, you will be Contact Name Test Account prompted to review your Phone  $(701) 555 - 5555$ transmitter information. **Phone Extension** This is to ensure the Email testemail@nd.gov Fax information we have is up to Update Return to Main Menu date. You may review and Contact Us  $\overline{P}$ update this at any time, but Disclaimer  $\sqrt{p}$  Privacy Policy  $\sqrt{p}$ 

**n**<br> **n** We use Secure Sockets Layer (SSL) encryption technology to ensure your information is secure and protected.<br> **p** Will open a new window (pop-up).<br>N'3C WAI AA, CSS, XHTML Compliant | Copyright 2007. All Rights Rese

are only required to do so when you log in for the first

time.

### **Main Menu**

Once a user has completed registration for an account, that user may access all the features of W-2 Online Entry from the *Main Menu*.

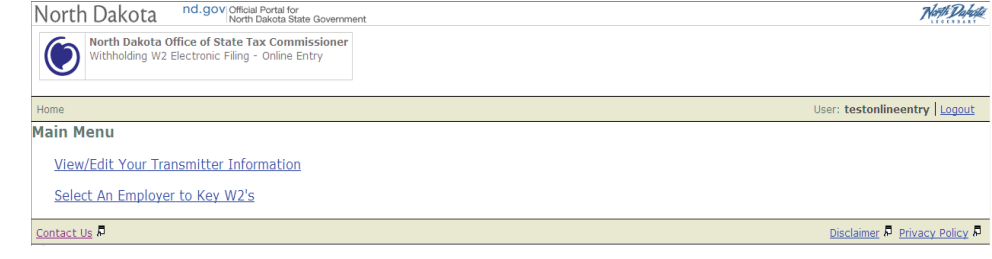

### **View/Edit Transmitter Information**

You can view or edit your transmitter information at any time by clicking on the link from the main menu. Once you have reviewed or changed your information, you can click on "Update" and then on "Return to Main Menu."

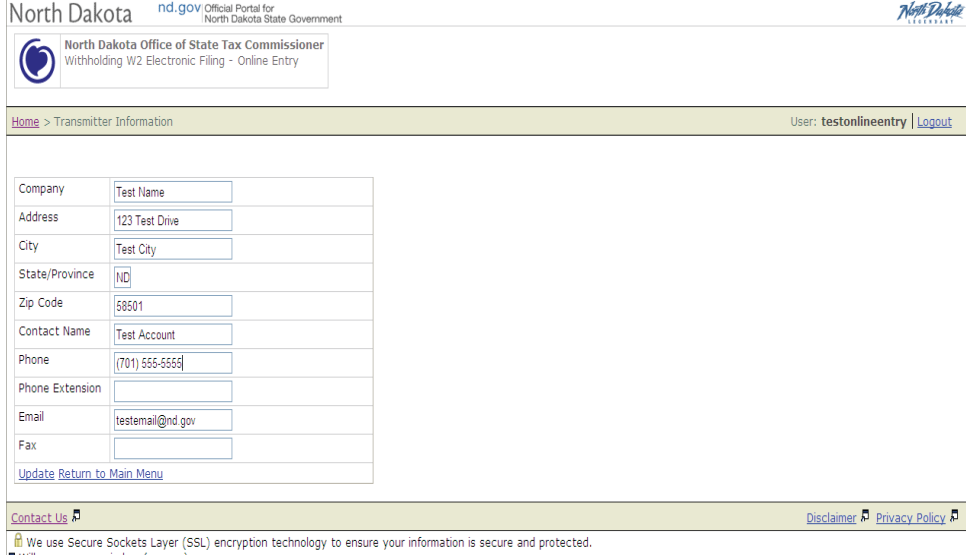

**If We use Secure Sockets Layer (SSL) encryption technology to ensure your information<br>© Will open a new window (pop-up).<br>NISC WAI AA, CSS, XHTML Compliant | Copyright 2007. All Rights Reserved. The State of North Dakota.** 

### **Select an Employer**

To start the process of keying W-2's you must click on "Select an Employer to Key W-2's" from the Main Menu. For new users, the list of employers will be blank. You must add an employer in order to key W-2's.

To add an employer, fill in the required information and click on the "Add Employer" link at the bottom of the screen.

Once you have added an employer, you will see that information in the "List of Employers". You may add additional employers at any time.

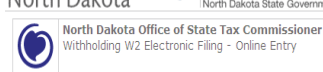

#### North Dakota nd.gov|Official Portal for

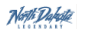

User: testonlineentry | Logout

#### $Home > Employer$ </u>

Instructions: Choose an employer to continue. You may also modify your existing employers or add new employers below.

#### **List of Employers:**

You currently have no employers under your account. Please use the fields below to add one.

#### **Add an Employer:**

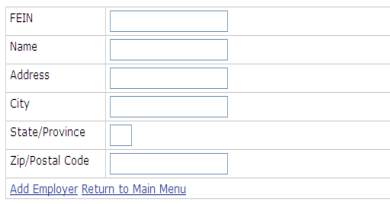

#### Contact Us A

Disclaimer & Privacy Policy &

### **List of Employers:**

#### **Employer Added Successfully**

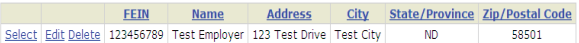

#### Add an Employer:

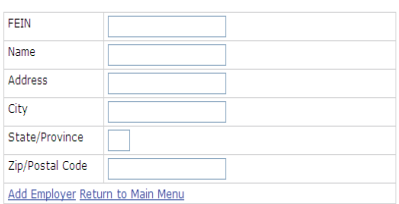

#### Contact Us  $\overline{\mathcal{E}}$

Disclaimer & Privacy Policy &

**n** We use Secure Sockets Layer (SSL) encryption technology to ensure your information is secure and protected.<br> **5** Will open a new window (pop-up).<br>
W3C WAI AA, CSS, XHTML Compliant | Copyright 2007. All Rights Reserved.

### **Select an Employer - Continued**

Once you have added an employer, you may either "Select" the employer to key W-2's; "Edit" the employer to change demographic information; or "Delete" the employer to remove it from the Online Entry System. This can be done by clicking on the links next to the employer information.

Please note that if you delete an employer, you will also remove any returns from the W2 Online Entry System that have already been filed. They will still have been submitted to the Tax Department, but you will no longer have access to view what was previously filed.

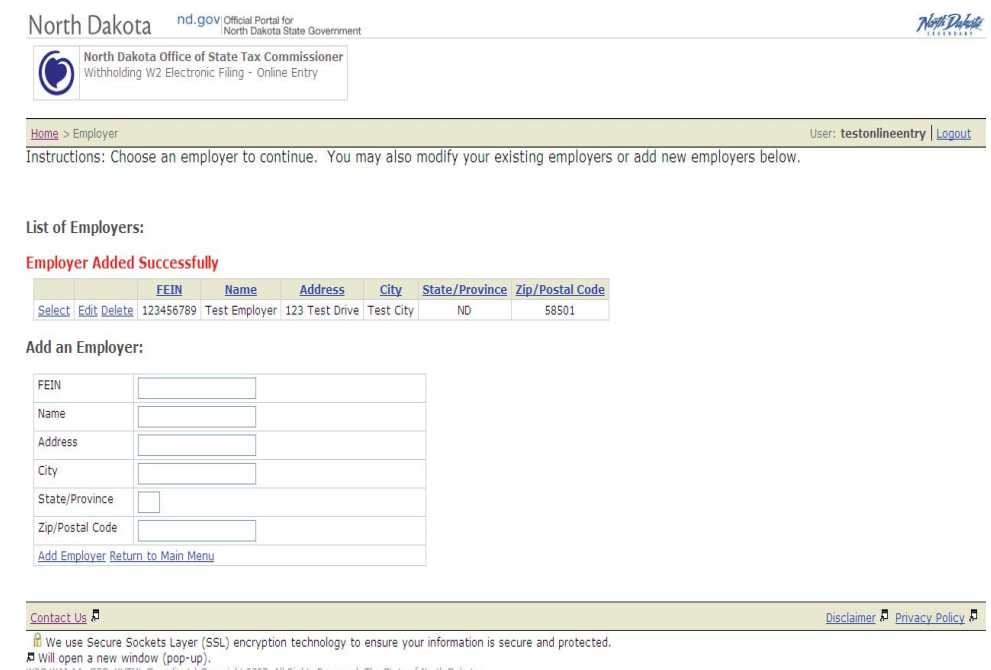

### **Entering W-2's**

Click on "Select" next to the employer you wish to key W-2's for. A list of the available tax years will be displayed. Click on "Start" next to the tax year you want to key W-2's for.

Once you click on "Start" you will be given a couple of options including marking the return as final; view/ modify/add W-2's; or submitting W-2's.

If you do not have any employees to submit but still have a requirement to file because you have an active account, you can submit the return without any employees and our system will create a 0.00 return.

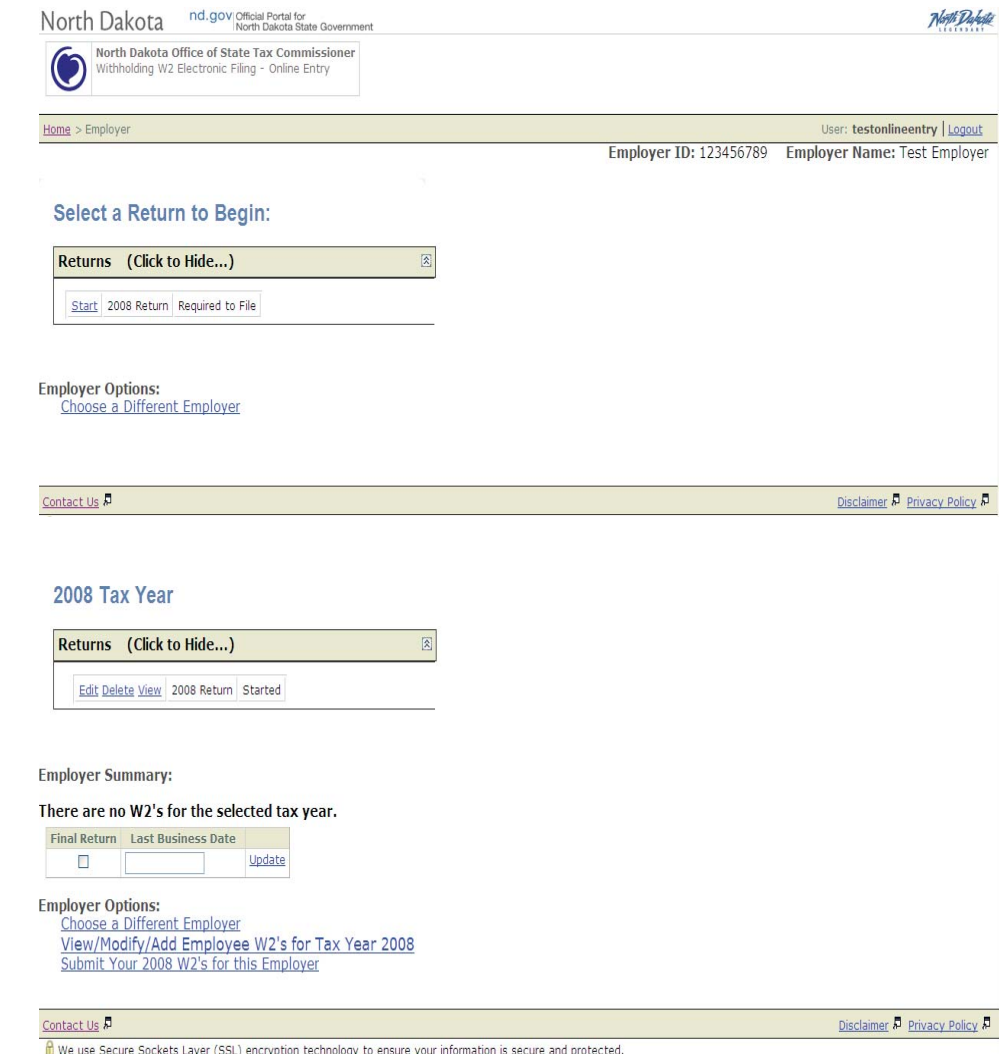

<mark>.fil.</mark> We use Secure Sockets Layer (SSL) encryption technology to ensure your information<br>,**គ Will open a new window (pop-up).**<br>,w3C WAI AA, CSS, XHTML Compliant | Copyright 2007. All Rights Reserved. The State of North

## **Entering W-2's – Continued**

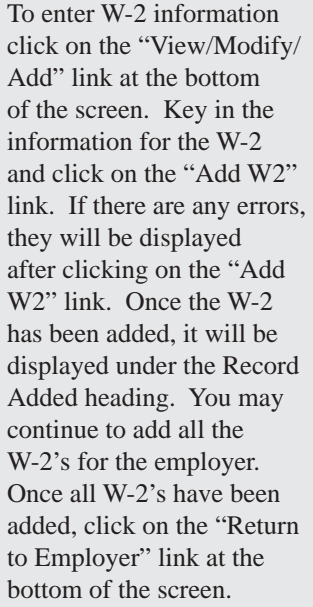

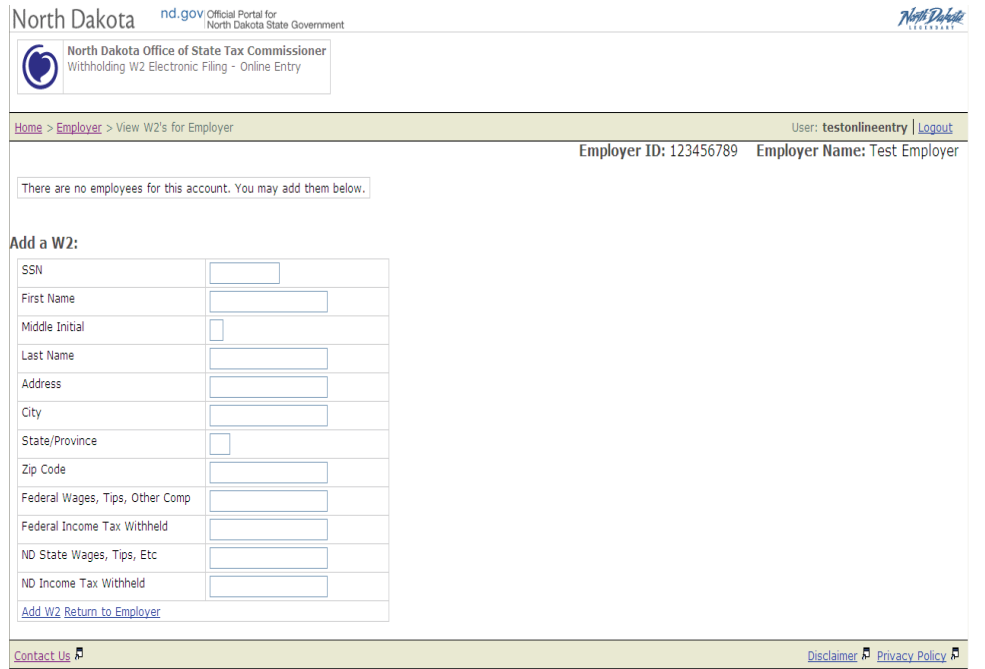

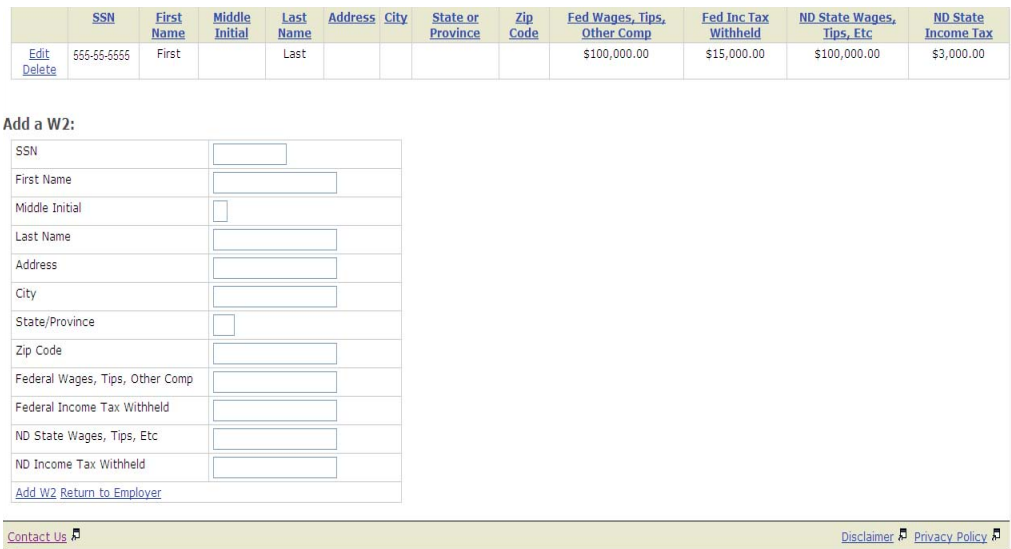

 $\frac{\text{Container Us. } \text{D}}{\text{f\#}}$  We use Secure Sockets Layer (SSL) encryption technology to ensure your information is secure and protected.<br>**5** Will open a new window (pop-up).<br>W3C WAI AA, CSS, XHTML Compliant | Copyright 2007.

### **Submitting W-2's**

Once you have entered all the W-2 information for a employer, you will see a summary of the informati at the Employer screen. You have the option of editing the W-2 informati by clicking on the "Edit" link and then selecting "View/Modify/Add" und the Employer Options heading.

Once you are satisfied wi the W-2's that have been entered, you can click on the "Submit Your W-2s" link at the bottom of the screen. When you click this link, you will be given a summary page asking y to review the information. If everything looks corre you can click on the "Submit" button.

Once you click on the "Submit" button, you will be directed to a site that identifies your confirmati number and other information about your return.

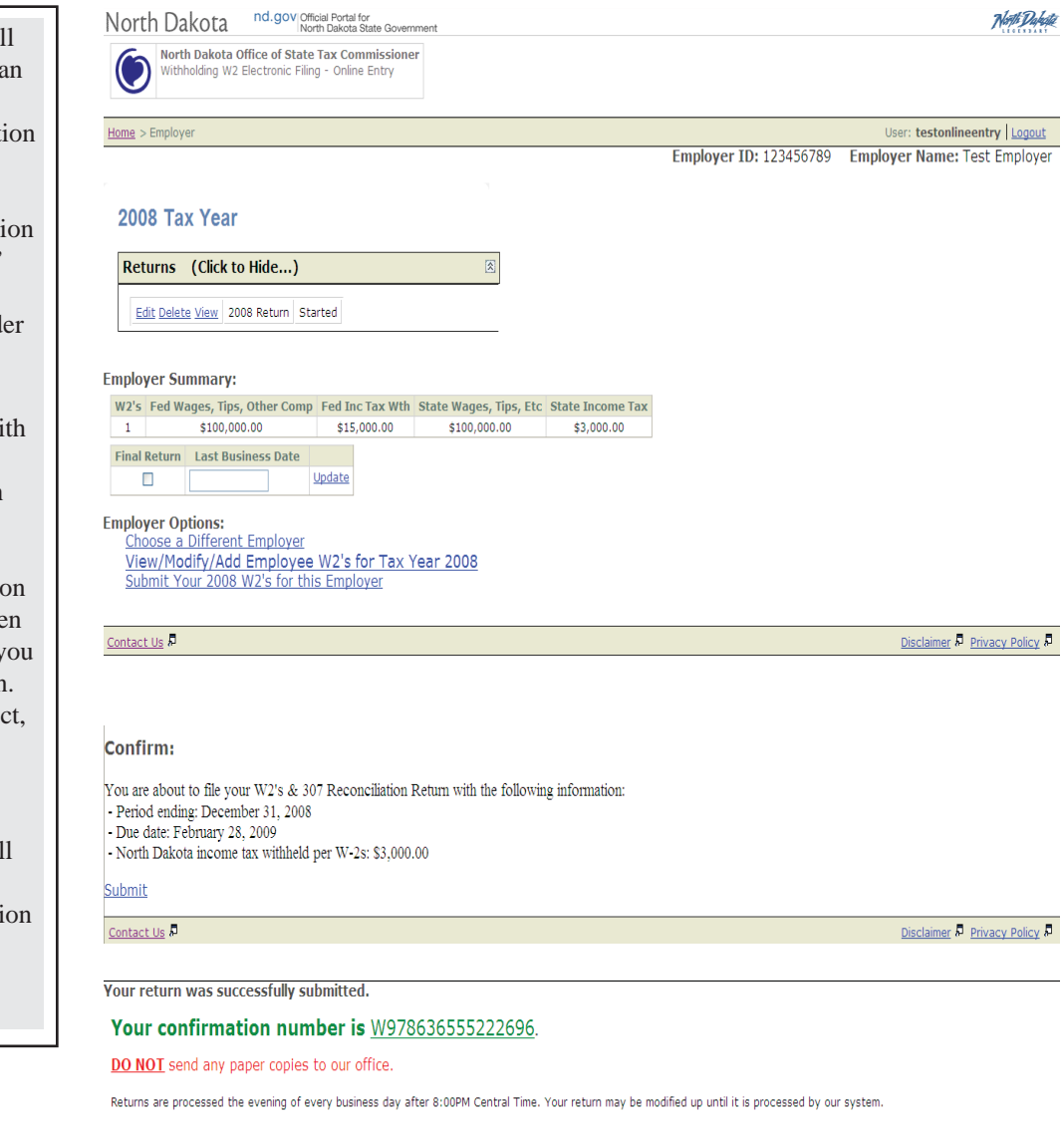

Please note: If you edit your return you must resubmit it again in order for it to be processed. Resubmitting your return will generate a new confirmation number.

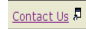

#### Disclaimer & Privacy Policy

 $\frac{\hat{\mathbf{n}}}{\mathbf{n}}$  We use Secure Sockets Layer (SSL) encryption technology to ensure your information is secure and protected.<br> **5** Will open a new window (pop-up).<br>
W3C WAI AA, CSS, XHTML Compliant | Copyright 2007. All R

### **Making Changes to Filed Returns**

Once a return has been submitted, you have until 8:00 p.m. Central Time to "Edit" the return to make changes to W-2 information. Please note that if you pull the return back before 8:00 p.m., you will need to resubmit the return in order to complete the Online Entry process.

If changes need to be made to W-2's after they have been picked up by our office, you will need to complete a paper W-2C and submit it to our office.

### **Penalty Provisions**

If a return is not filed on or before the due date, the law provides penalty charges for the delinquency of \$10.00 per document up to a maximum of \$2,000.00.

If you have any questions about the W-2 Online Entry System, please call the Registration Section at (701) 328-1257 or email them at taxregistration@nd.gov.